#### **Bir yazılım nasıl indirilir 1/6**

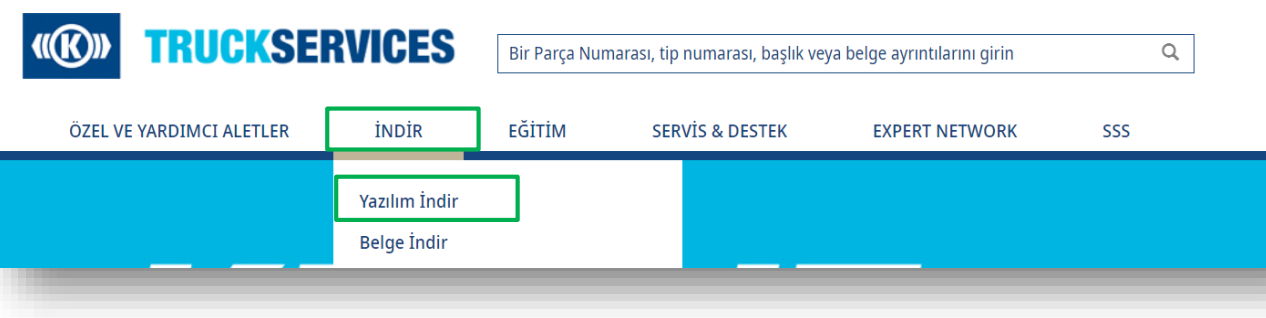

- Önceden doldurulmuş çevrimiçi formları alarak daha kolay bir işlemden yararlanmak için kullanıcı hesabınızda oturum açın (örn. ad, soyad vb.)
- Ancak, oturum açma zorunlu değildir
- "İNDİR"e gidin ve açılır menüden "Yazılım İndir"i seçin

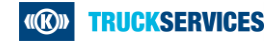

## **Bir yazılım nasıl indirilir 2/6**

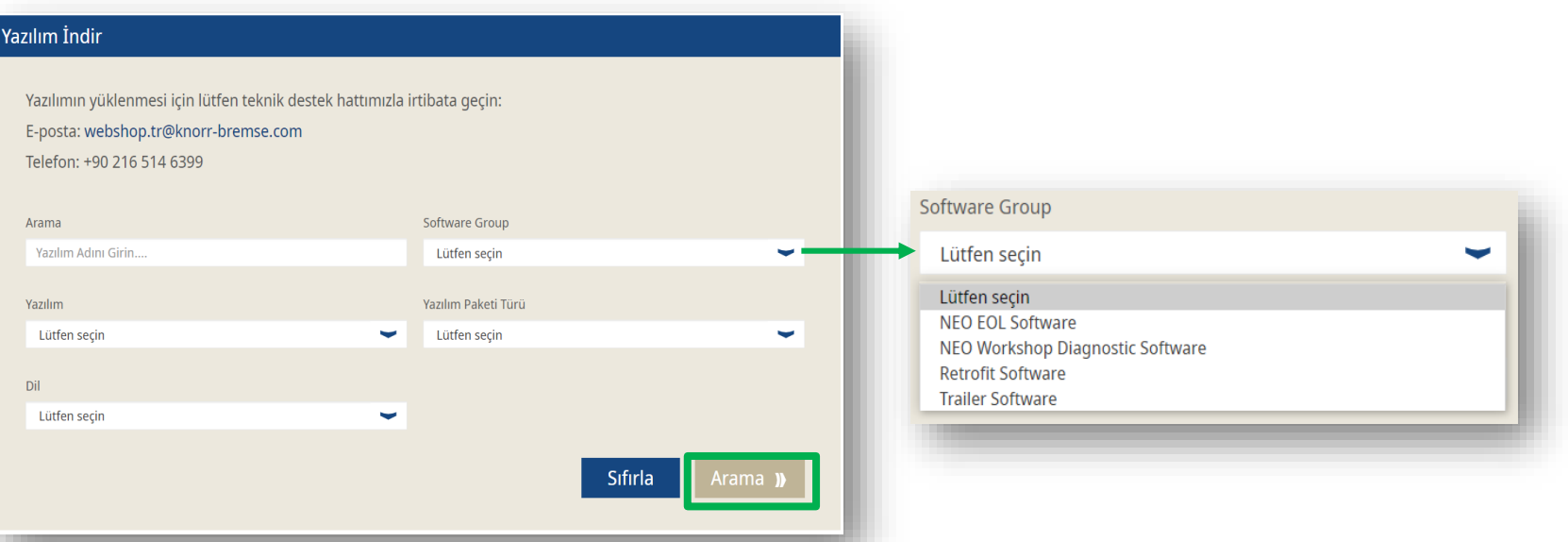

- Arama çubuğuna yazılım adını girerek yazılım arayabilirsiniz.
- Örn: "Yazılım Grubu" gibi diğer alanlara tıkladığınızda, size farklı seçenekleri gösteren bir açılır liste açılır, aralarından seçim yapabilirsiniz
- Yazılım detaylarınızı girdikten veya seçtikten sonra "Arama" butonuna tıklayabilirsiniz.

## **Bir yazılım nasıl indirilir 3/6**

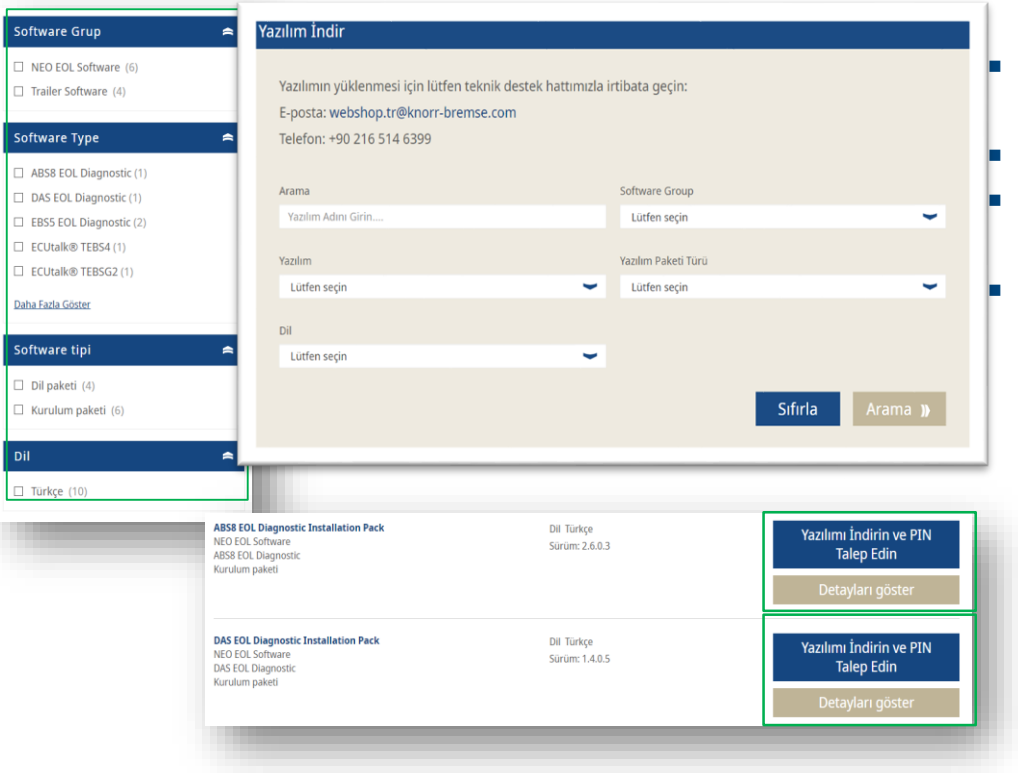

- Sol görüşte daha ayrıntılı sonuçlar için filtreleyebilirsiniz
- Alt kısımda aramanızın sonuçlarını görebilirsiniz.
- İlgili düğmeye tıklayarak her bir yazılım için daha fazla ayrıntı görüntüleyebilirsiniz.
- Bazı sonuçlar "Yazılımı İndirin ve PIN Talep Edin" seçeneğini sunarken, bazı sonuçlar sadece "Yazılımı İndirin" seçeneğini sunar.

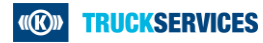

# **Bir yazılım nasıl indirilir 4/6**

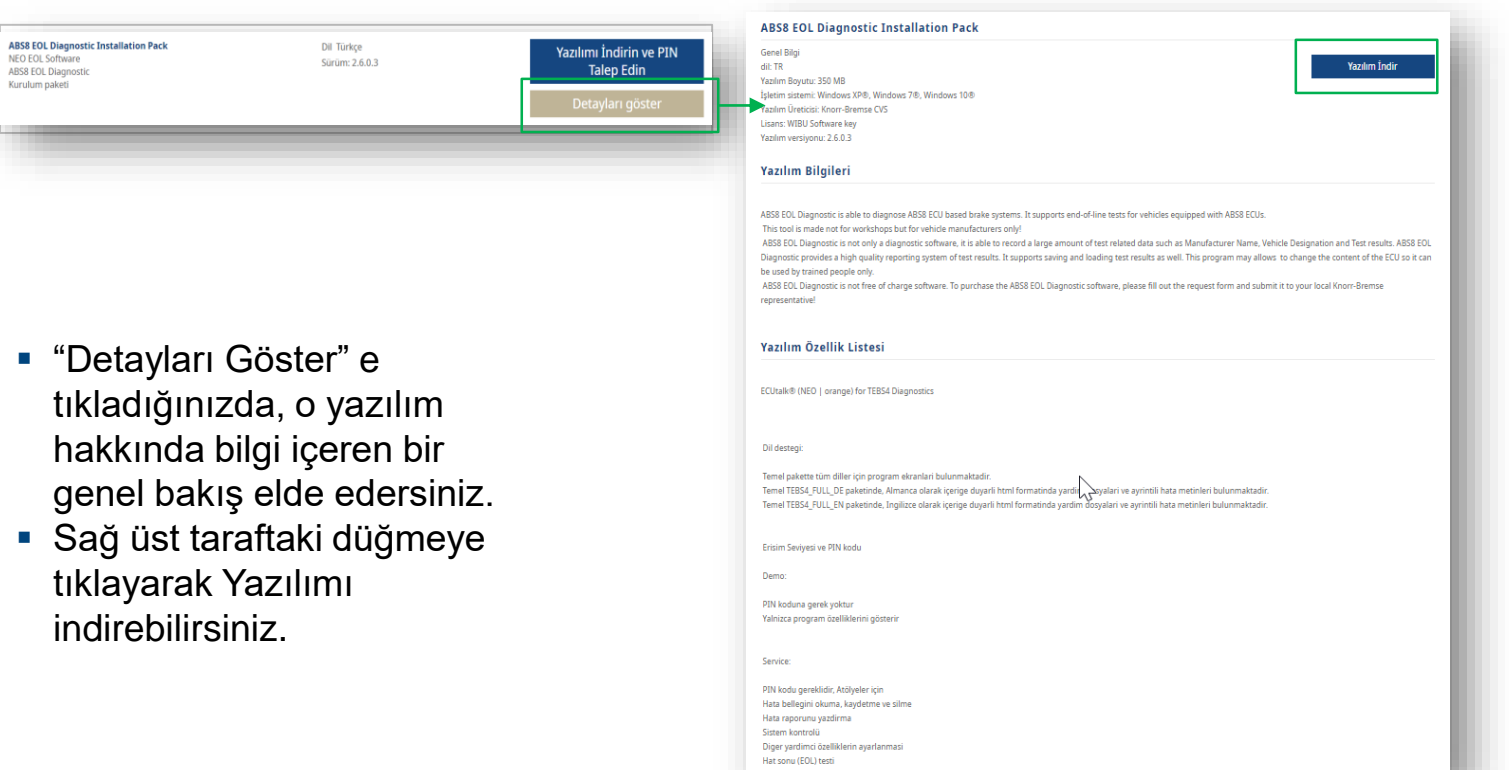

**«®» TRUCKSERVICES** 

### **Bir yazılım nasıl indirilir 5/6**

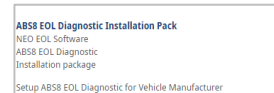

Language : English Version: 2.6.0.3 Release: 12.07.2021

**Download Software and Request PIN** 

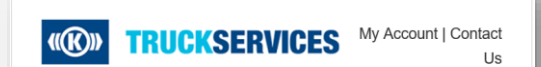

Dear Customer.

Your request for the EOL Diagnostic tool is received by Knorr-Bremse. Your local Knorr-Bremse representative will contact you for the further detail as soon as possible.

Best regards

Knorr-Bremse Systems for Commercial Vehicles

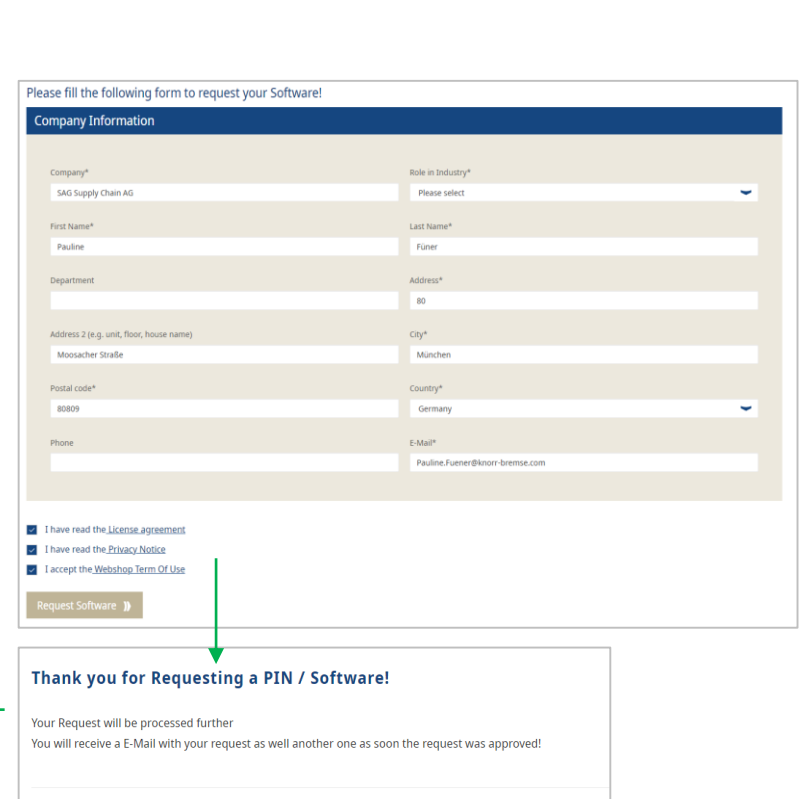

Go back to Homepage

- "Yazılım İndirin ve PIN Talep Edin" seçeneğine tıkladığınızda, şirket bilgilerinizin bir özetini isteyen sayfayı
- göreceksiniz. Tüm bilgileri doğru
- bir şekilde doldurarak devam edin.
- En sondaki "Yazılım Talebi" ne tıklayarak talebinizi gönderin.
- **Talebiniz işleme** alınacak ve daha fazla bilgi içeren bir e-posta alacaksınız

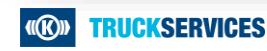

#### **Bir yazılım nasıl indirilir 6/6**

 Yalnızca "Yazılım İndir" sunan bir yazılım seçtiğinizde, indirme işlemi hemen başlar ve yazılımı tarayıcınızın indirme bölümünde görebilirsiniz.

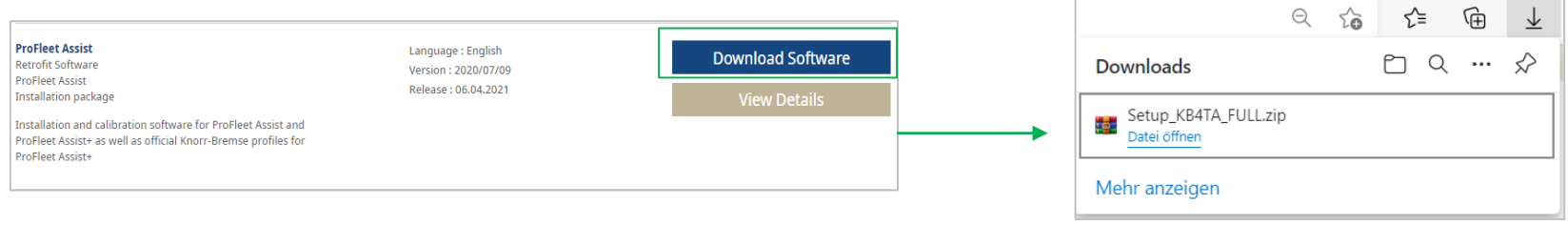

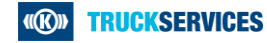